## **Use this Quick Reference Guide (QRG) to Respond When Your Submission has been Deferred**

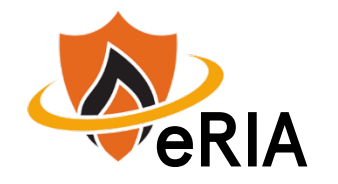

**1.** At the top of your browser window, type the URL: **[https://eria-irb.princeton.edu](https://eria-irb.princeton.edu/)** and CLICK **Enter** on your keyboard. *NOTE:* If you are off campus, VPN is required to access eRIA.

**2.** At the prompt, **LOG IN** with your *Princeton.edu ID and password* and **ACCEPT DUO** verification. This will take you to the eRIA home page. **MAXIMIZE** the screen.

**3.** In the "**Assignments"** tab of the **Home** screen, CLICK on a protocol number that displays the status: "**Deferred - PI"** *or* **"Deferred - Researcher**." This will open the Form window. **MAXIMIZE** the Form window.

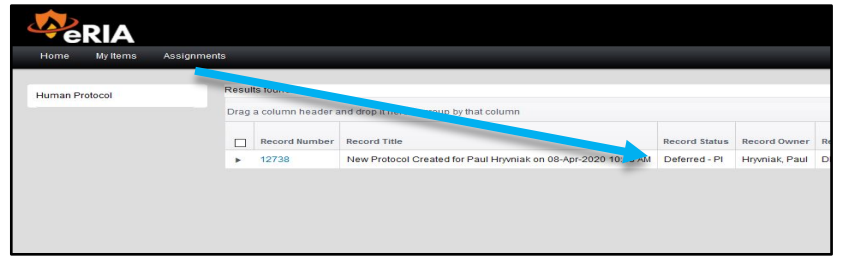

**4.** To **EDIT** the form, UNLOCK it by CLICKING the box labeled

"**Form Locked, Unlock to Edit"** located at the upper left corner of the Form. Make sure that the box is **UNCHECKED** and reads "**Check for Errors"** before proceeding.

 $\equiv$  Form Locked, Unlock to Edit  $\blacksquare$  View PDF  $\lceil$  Close

 $\equiv$   $\blacksquare$  Check for Errors  $\blacksquare$  Save  $\blacksquare$  Close

**5.** EDIT the document as per IRB requested revisions.

*NOTE:* You can review/edit one section at a time, or you can use the **"All Pages"** link to view pages of the form concurrently.

**6.** When you are done editting, lock the Form by CLICKING the "**Check for Errors"** checkbox. The Form is complete when the "Check for Errors" button reads

"**Form Locked, Unlock to Edit**."

 $\equiv$  Form Locked, Unlock to Edit  $\sim$  View PDF

**7.** When the Form is locked, navigate to the "**ASSIGNMENT"** section. On the "**ASSIGNMENT"** tab, select the "**Next Step/Decision"** dropdown menu. Choose one of the following options:

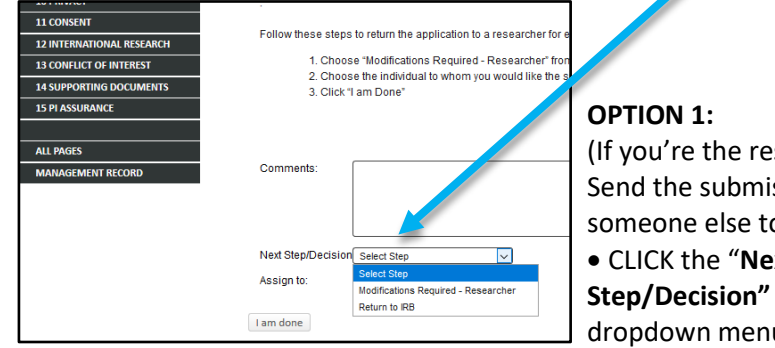

(If you're the researcher) Send the submission to someone else to edit. • CLICK the "**Next** dropdown menu.

- Select: **Deferred PI"** *or* **"Modifications Required - Researcher"**
- Select "**Assign To:**" Select the recipient. (*This person may be anyone who is listed on the protocol as research personnel, except the PI.)*
- CLICK **"I am Done."**

**OPTION 2:** Return to the IRB Office.

- CLICK the "**Next Step/Decision"** dropdown menu.
- Select: **"Submit to IRB."**
- CLICK **"I am Done."**

*This will send your submission back to the IRB.*

*NOTE: The Form window will disappear when the submission has been advanced to the next step.*

## **Helpful links:**

[How do I enable and/or disable web browser pop-up blockers?](https://princeton.service-now.com/snap?sys_id=9512&id=kb_article) [How do I clear my browser cache?](https://ria.princeton.edu/eria/home/technical-faqs#comp0000584bceb500000003866090) 

**For help, contact eRIA Support at: eRIA-IRB@princeton.edu or 609-258-0865**